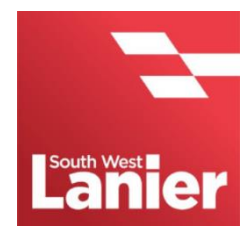

**Lanier Scanning Setup Guide (Email)**

## **For Develop Photocopiers**

- **1.** Enter the IP Address of the machine into your preferred web browser and press enter
- **2.** Click on "**To Login Screen**" and select administrator, enter the following password when prompted:

## **Password** = **1234567812345678**

**3.** Click on "**System Settings**", enter the relevant information and click on "**OK**" once you have finished.

Administrator Registration

**E-Mail Address** = The E-Mail that the machine will use (Your IT will give this information to you)

Input Machine Address

**E-Mail Address** = The E-Mail that the machine will use (Your IT will give this information to you)

- **4.** Click on "**Network**", select "**E-Mail Setting**" and then "**E-Mail TX (SMTP)**" on the lefthand menu.
- **5.** Make sure that "**E-Mail TX Setting**" is checked and that the option below it "**Scan to E-Mail**" is set to ON
- **6.** Enter the SMTP Server Address in the appropriate field. If your IT has supplied a name rather than an IP Address (e.g smtp.office365.com) then please check the box above the text entry field for the SMTP Address
- **7.** Your IT will be able to tell you whether your E-Mail provider uses TLS or SSL encryption. Please choose the appropriate option and enter the port number provided to you by your IT support. Common port numbers are below:

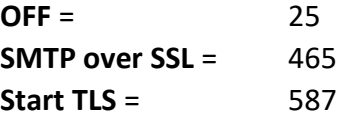

- **8.** Scroll down and enter the device E-Mail address into the "**Device Mail Address**" field. This is the same E-Mail address as you entered earlier and should match the "**Admin E-Mail Address**" field that is above it
- **9.** If your IT requires authentication for the copier's email address, please check "**SMTP Authentication**". In the "**User ID**" text field, enter the copier's email address and enter the password for the email address in the Password text field.
- **10.** Once all the information has been entered, click on "**OK**". You can now start adding email addresses to the address book.

## **Adding an email address to the Address Book**

- **1.** Click on "**Store Address**"
- **2.** Click on "**New Registration**"
- **3.** Select "**E-Mail**" and click on "**OK**"
- **4.** Enter a number that hasn't been used, a name and the email address of the person you would like to add
- **5.** Click on "**Main**" if you would like the address to show up on the main scanning screen, this is useful for addresses you use frequently and need quicker access to
- **6.** Click on "**Apply**", the address has now been added to the machine's Address Book and can now be accessed on the copier